# **Uživatelská příručka k zařízení Amazfit GTS 4 Mini (zahraniční verze)**

## **Připojení a párování**

Naskenujte telefonem QR kód v příručce nebo na zařízení a stáhněte si a nainstalujte nejnovější verzi aplikace Zepp. Pro co nejlepší výsledek proveďte po zobrazení výzvy aktualizaci aplikace na nejnovější verzi.

**Poznámka:** Operační systém mobilního telefonu musí být Android 7.0 nebo iOS 12.0 nebo novější verze.

#### **První spárování:**

Při prvním spuštění zařízení se na obrazovce zobrazí QR kód umožňující spárování. V telefonu spusťte aplikaci Zepp, přihlaste se do ní a naskenováním QR kódu, který je zobrazen v zařízení, spárujte telefon se zařízením.

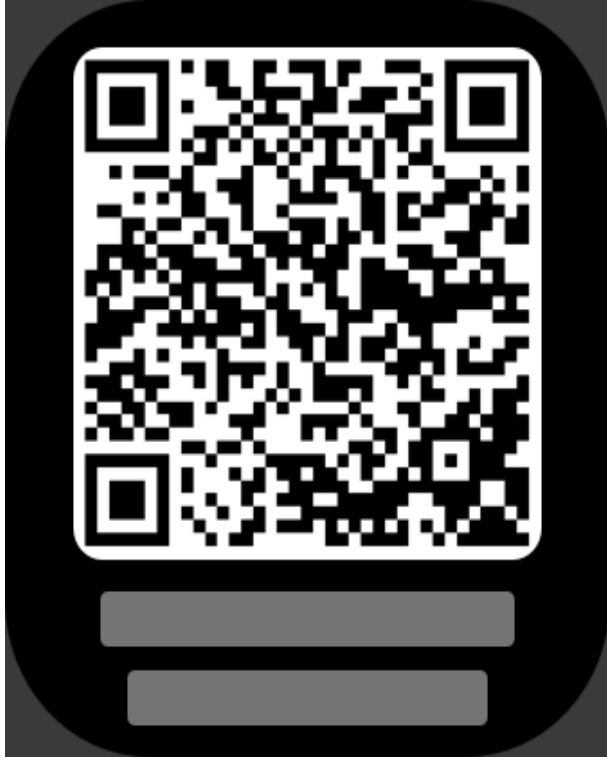

#### **Párování s novým telefonem:**

1. Ve starém telefonu spusťte aplikaci a synchronizujte údaje se zařízením.

2. Ve starém mobilním telefonu přejděte na stránku **Profil** > **Amazfit GTS 4 mini** a klepnutím na tlačítko Zrušit párování dole zrušte spárování. Pokud se jedná o iPhone, musíte po zrušení

spárování v aplikaci Zepp zrušit také spárování telefonu a zařízení. Přejděte do nabídky Nastavení > Bluetooth, vyhledejte název Bluetooth odpovídající zařízení a klepněte na tlačítko zcela vpravo od názvu Bluetooth. Po přechodu na stránku klepněte na možnost Ignorovat toto zařízení.

3. Obnovte tovární nastavení zařízení a potom jej spárujte s novým telefonem podle postupu pro první párování.

## **Aktualizace systému v hodinkách**

Nechte zařízení připojené k telefonu, otevřete aplikaci Zepp a přejděte do nabídky Profil > Amazfit GTS 4 Mini > Aktualizace systému. Zde můžete zobrazit verzi systému nebo provést jeho aktualizaci.

Jakmile zařízení obdrží zprávu o aktualizaci systému, doporučujeme klepnout na Aktualizovat okamžitě.

### **Základní obsluha**

#### **Běžné úkony s gesty**

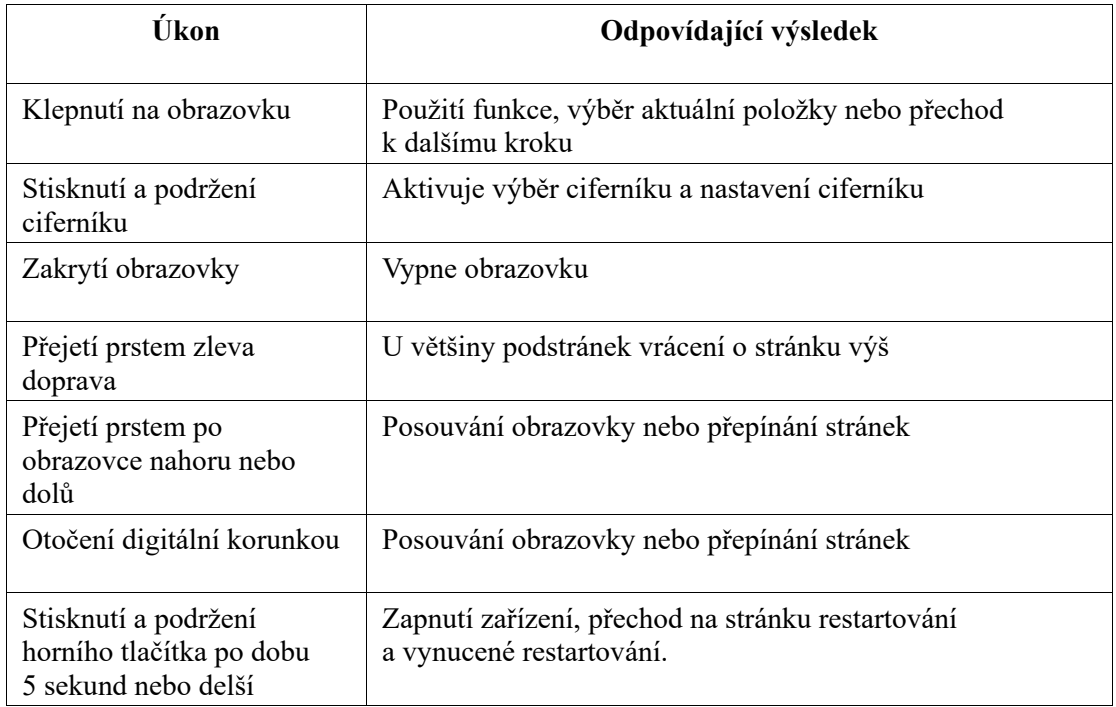

#### **Centrum ovládání**

Přejetím prstem dolů po ciferníku hodinek aktivujte centrum ovládání, odkud získáte přístup k funkcím systému zařízení.

Podporované funkce: Úroveň baterie, Kalendář, Nerušit, Svítilna, Jas, Zámek obrazovky, Težim kina, Najít telefon, Stále zapnutá obrazovka a Nastavení.

#### **Najít telefon**

1. Udržujte zařízení připojené ke svému telefonu.

2. Přejetím prstem shora dolů po ciferníku hodinek přejděte do centra ovládání a klepněte na

možnost Najít telefon **W**. Váš telefon začne vibrovat a vyzvánět. 3. V seznamu aplikací klepněte na Další a potom klepněte na možnost Najít telefon. Váš telefon začne vibrovat a vyzvánět.

#### **Najít hodinky**

Zkontrolujte, že je zařízení propojené s vaším telefonem, spusťte aplikaci Zepp a přejděte na Profil > Amazfit GTS 4 Mini > Najít hodinky. Zařízení začne vibrovat.

## **Ciferníky**

#### **Vzhled ciferníků**

Některé ciferníky podporují úpravy vzhledu. Pomocí různých vzhledů můžete zobrazit počet kroků, spotřebu kalorií, počasí a další informace a tyto informace upravit podle potřeby. **Úprava vzhledu ciferníku:**

1. Probuďte zařízení a dlouhým stisknutím ciferníku přejděte na stránku výběru ciferníků, kde můžete vybrat jiné ciferníky nebo stávající ciferník upravit.

2. Přejetím prstem doleva nebo doprava zobrazte dostupné náhledy ciferníků. Ve spodní

č ásti ciferníku, který podporuje úpravu vzhledu, se zobrazí tlačítko Upravit .

Klepnutím na toto tlačítko přejdete na stránku umožňující úpravu vzhledu tohoto ciferníku. 3. Vyberte vzhled, který chcete upravit a klepněte na tento vzhled, nebo přejetím prstem nahoru nebo dolů po obrazovce procházejte mezi vzhledy.

4. Až úpravy dokončíte, aktuální ciferník aktivujte.

#### **Stále zapnutý displej**

Pokud bude tato funkce zapnuta, obrazovka bude v pohotovostním režimu stále zobrazovat čas a některé údaje. Tím se však výrazně sníží výdrž baterie.

#### **Nastavení stále zapnutého displeje:**

1. Probuďte zařízení a poté stisknutím bočního tlačítka otevřete seznam aplikací. Poté přejděte do Nastavení > Displej > Stále zapnutý displej.

2. Vyberte styl ciferníku a zapněte funkci Stále zapnutý displej.

#### **Přidání ciferníků**

Ve výchozím nastavení zařízení nabízí několik ciferníků. Z aplikace Zepp můžete přejít do obchodu a synchronizovat do zařízení ciferníky z internetu, nebo můžete pomocí aplikace Zepp nastavit jako vlastní obrázek ciferníku některý obrázek ze svého telefonu.

#### **Přidání online ciferníků:**

1. Zkontrolujte, že je zařízení propojené s vaším telefonem, spusťte aplikaci Zepp a přejděte na Profil > Amazfit GTS 4 Mini > Ciferníky.

# **Obsah je uzamčen**

**Dokončete, prosím, proces objednávky.**

**Následně budete mít přístup k celému dokumentu.**

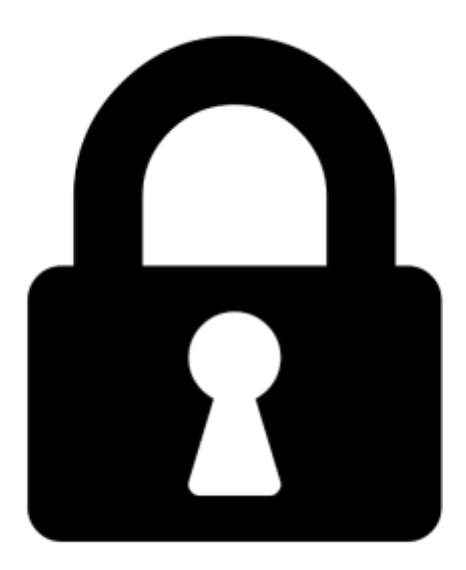

**Proč je dokument uzamčen? Nahněvat Vás rozhodně nechceme. Jsou k tomu dva hlavní důvody:**

1) Vytvořit a udržovat obsáhlou databázi návodů stojí nejen spoustu úsilí a času, ale i finanční prostředky. Dělali byste to Vy zadarmo? Ne\*. Zakoupením této služby obdržíte úplný návod a podpoříte provoz a rozvoj našich stránek. Třeba se Vám to bude ještě někdy hodit.

*\*) Možná zpočátku ano. Ale vězte, že dotovat to dlouhodobě nelze. A rozhodně na tom nezbohatneme.*

2) Pak jsou tady "roboti", kteří se přiživují na naší práci a "vysávají" výsledky našeho úsilí pro svůj prospěch. Tímto krokem se jim to snažíme překazit.

A pokud nemáte zájem, respektujeme to. Urgujte svého prodejce. A když neuspějete, rádi Vás uvidíme!